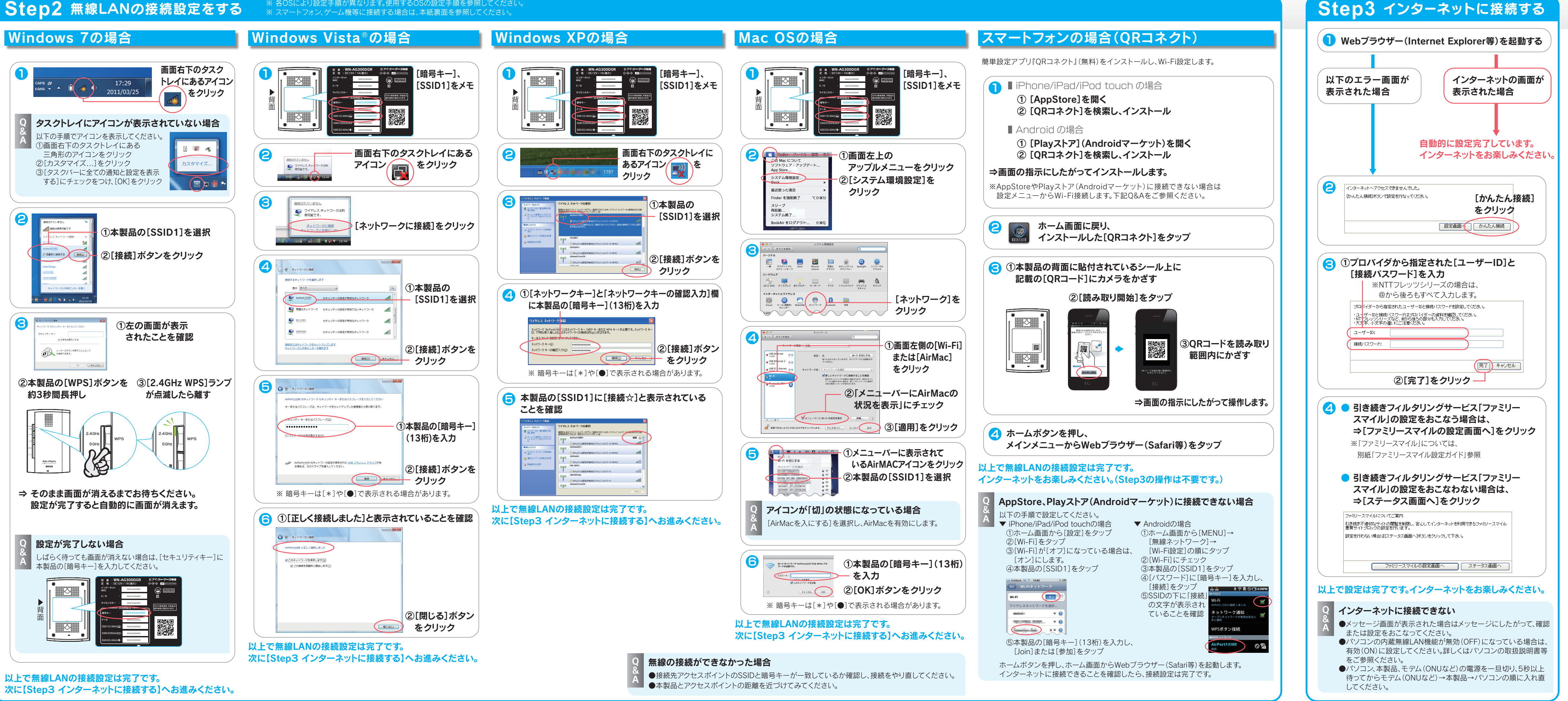

#### **添付マニュアルについて** …ご利用方法の説明をご参照ください。 インターネットアクセス コンピュータ ストール・コーヒー しゅうしょう しゅうしょう しゅうしゅう しゅうしゅう しゅうしゅう しゅうしゅう しゅうしゅう しゅうしゅう しゅうしゅう しゅうしゅう 使用上の注意を確認する インターネットにつなぐ USB機器を共有する 制限機能を利用する 別紙『必ずお読みください』 本紙参照 別紙『net.USBクライアント 別紙『ファミリースマイル設定 参照 ご利用ガイド』参照 ガイド』参照 ご使用いただく際のご注意、 品を設置し、インターネッ 『net.USBクライアント』は、本製品 『ファミリースマイル』は、詐欺サイトや アフターサービスなどについて つなぐまでを説明しています。 に接続されたUSB機器を、パソコン ウィルス配布サイトなどへのアクセスを 「本製品をご利用になる場合 説明しています。 から使うためのソフトウェアです。 未然に防ぐ、個人情報保護などに有効な 覧ください。 必要に応じてご利用ください。 サービスです。(一年間無料) 必要に応じてご利用ください。 設置イメージ 縦置きスタンドの取り付け方 インターネット D ||2 小さい方のツメを 大きい方のツメを 引っかける 引っかけて立てる モデム 本製品 **Step1** 設置する ▼側面 Q 本製品を壁掛けで使う場合<br>&<br>A 弊社Webページより「画面で見るマニュアル」をご参照ください。 http://www.iodata.jp/r/4124 ● スイッチが[自動]であることを確認 ■ 添付のLANケーブルを、モデムと本製品の[インターネット]ポートに接続 モデム、ONUなど <mark>3</mark> ①ACアダプターを本製品のDC INに接続 ②電源コンセントに接続 I O ACアダプター LE Q ランプが左記のようにならない場合<br>&<br>A ●モデムの電源および本製品の電源が入っていることを確認 インターネットランプが 4 点灯または点滅していること ■●LANケーブルがしっかりと奥まで差し込まれているか確認 を確認

# **I-DATA かんたんセットアップガイド**

以上で本製品の設置は完了です。次にStep2へお進みください。

WN-AG300DGR

## 参考:便利な機能を使いこなそう

本製品には無線ルーター機能以外に、プリンターやハードディスクを共有したり、外出先から自宅のパソコンにアクセスするなどの機能があります。

#### ※その他の便利な機能や、以下の設定などについては、弊社Webページより『画面で見るマニュアル』をご参照ください。 ● ポートの開放手順 ● ファームウェアのバージョンアップ方法 ● 出荷時設定に戻す方法 ● ECOモードの使い方 ● 壁掛けする場合 など 有害サイトへのアクセスを制限する ■ ファミリースマイル(インターネット アクセス制限機能)を利用する 詐欺サイトやウィルス配布サイトなどへのアクセス を制限し、安心してインターネットを利用すること ができるフィルタリングサービスです。 マ 別紙『ファミリースマイル設定ガイド』 または弊社Webページより『画面で ル 見るマニュアル』の「便利な機能」参照 お子様のネット利用時間を制限する どもフィルター機能(インターネット 利用時間制限機能)を利用する インターネットへの接続時間を 制限する設定がおこなえます。 また本製品の「こども」ボタンや、|| スマートフォンのアプリから許 可・切断の操作がおこなえます。 弊社Webページより『画面で見る 7.1.1.0.2 → ついパロ曲 コンコン | 外出先から自宅のネットワークにアクセスする ■ VPNリモートアクセス機能を利用する 外出先から自宅のネットワークへ接続して、NASに保存されたファイルを開いたり、 Windows PCのリモートデスクトップ機能で自宅のパソコンを操作することができます。  $H^{DL}$ 外出先 自宅 弊社Webページより『画面で見るマニュアル』の 「便利な機能」参照 USB機器をつなぐ ■ USBプリンターを使う ご利用方法により、利用する機能やアプリケーションが異なります。 ■ ハードディスクを複数人で同時に利用する 複数人で同時に印刷したい場合 iPad/iPhone/iPod touchから 印刷したい場合 プリンターやスキャナーを 使う ■パソコンやiPad/iPhone/iPod touchでテレビを見る 別売の地デジチューナー「GV-MVP/FZ」とソフトウェアの ダウンロード(無料)が必要です。 ※ 複数人で同時に使用できません。 簡易NAS機能を利用します。 | | | HDL 弊社Webページより『画面で見る マニュアル』の「便利な機能」参照 弊社Webページより 『画面で見るマニュアル』の 「便利な機能」参照 弊社Webページより 『iPrint取扱説明書』参照 **別紙『net.USBクライアントご利用ガイド』** または弊社Webページより『画面で見る 2 マニュアル』の「便利な機能」参照 ②アンテナを準備し、「GV-MVP/FZ」に接続します。 ③本製品のUSBポートに「GV-MVP/FZ」を挿します。 ①「GV-MVP/FZ」に付属のmini B-CASカードを、「GV-MVP/FZ」にセットします。 ④iPad/iPhone/iPod touchをWi-Fi接続します。 (左記「スマートフォンの場合(QRコネクト)」参照) 以上で設定は完了です。『テレキングmobile』を起動し、ご使用ください。 ⑤iPad/iPhone/iPod touchからAppStoreを開き、テレビ視聴アプリ『テレキン グmobile』(無料)を検索し、インストールします。 ▼ iPad/iPhone/iPod touchの場合 ▼ パソコンの場合 別紙『net.USBクライアントご利用ガイド』または 弊社Webページより『画面で見るマニュアル』の「便利な機能」参照

.<br>※ 事前にパソコンと本製品を接続してください。(本紙表面参照) ※ その他のゲーム機への接続については、弊社Webページより「画面で見るマニュアル」をご参照ください。 http://www.iodata.jp/r/4124

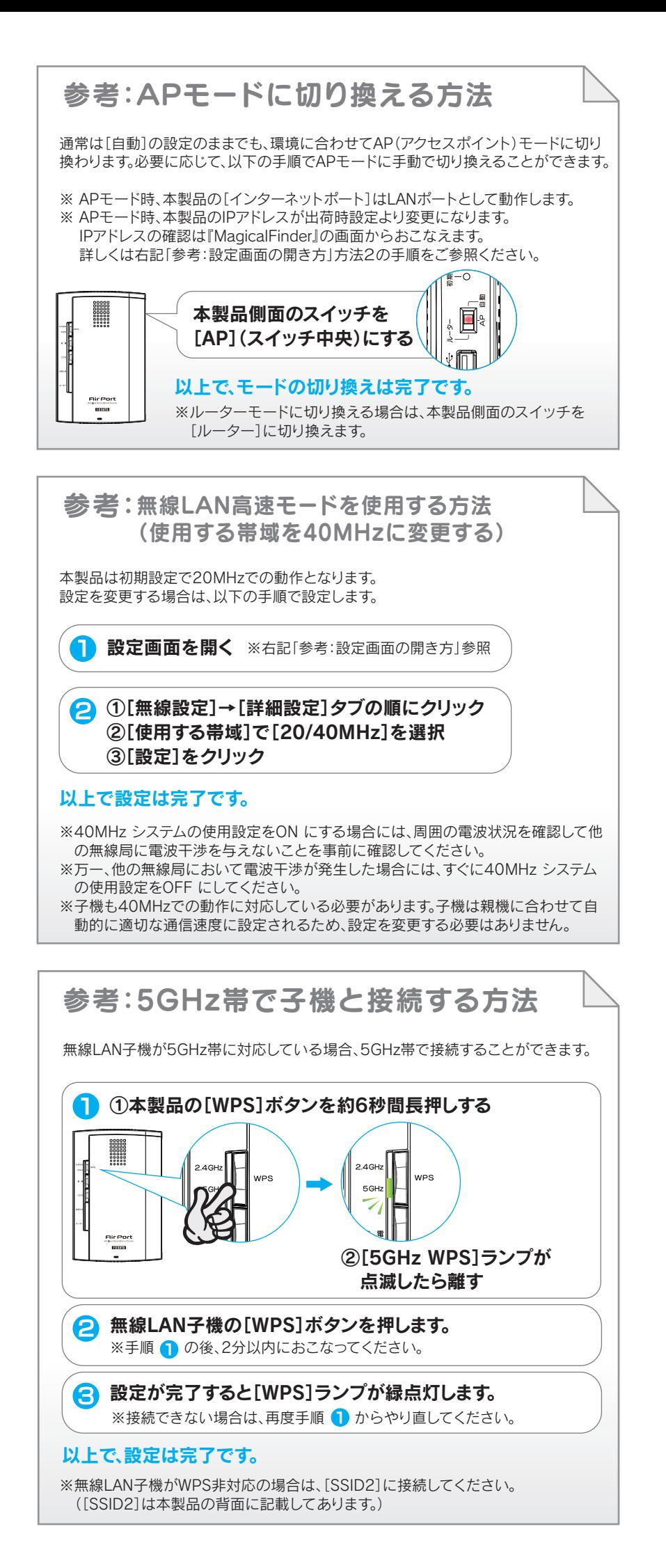

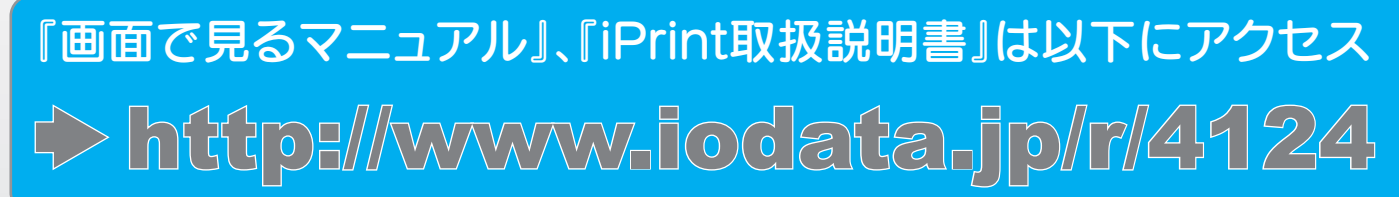

接続先1~3のうち 「未設定」のひとつを

タッチ

[アクセスポイントを 検索]をタッチ

①本製品の暗号キー (13桁)を入力

②[OK]をタッチ

本製品の[SSID3]

をタッチ

[OK]をタッチ

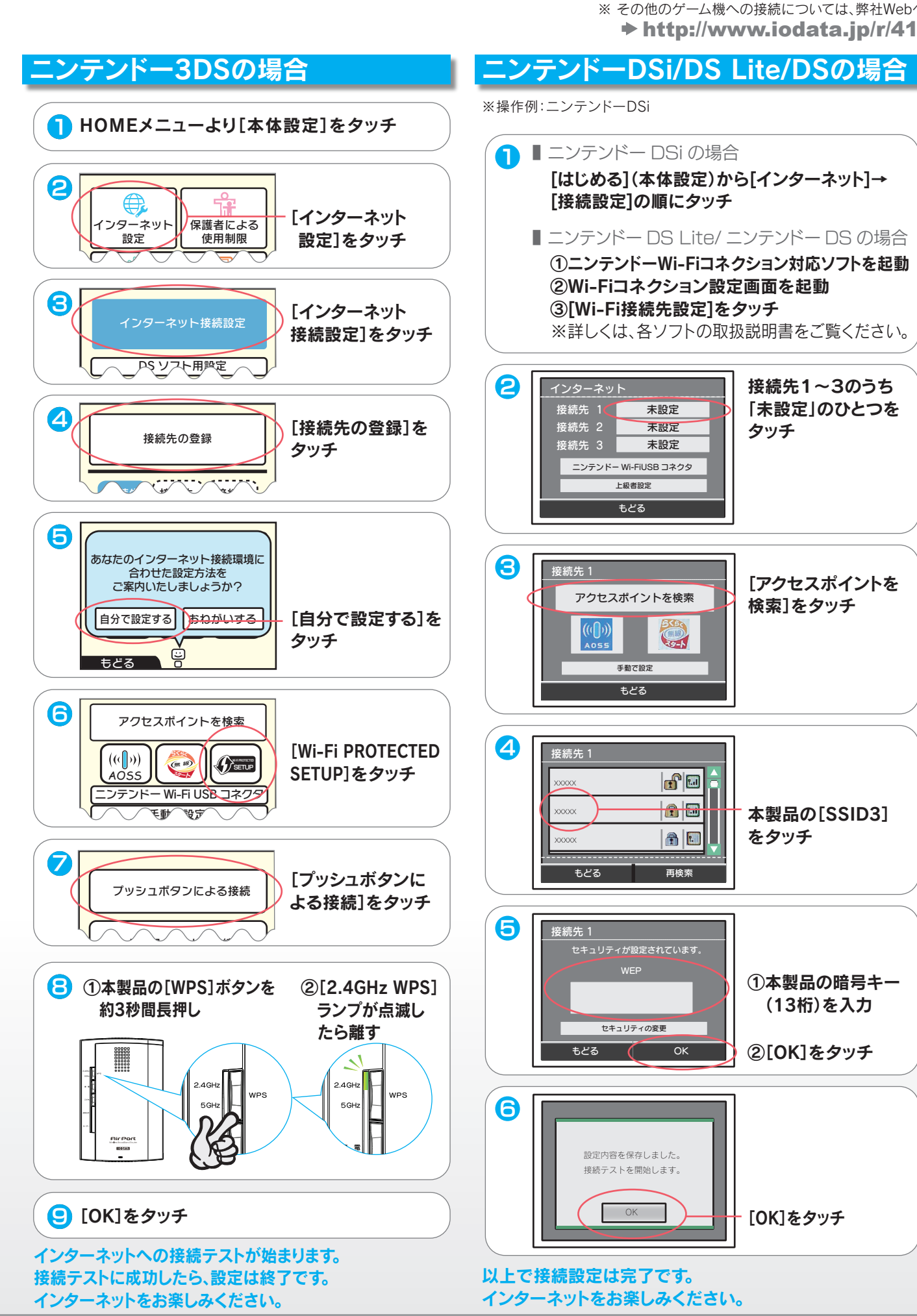

参考:ゲーム機をつなぐ場合の接続設定手順  $\mathcal{F}_{\text{max}}$ 

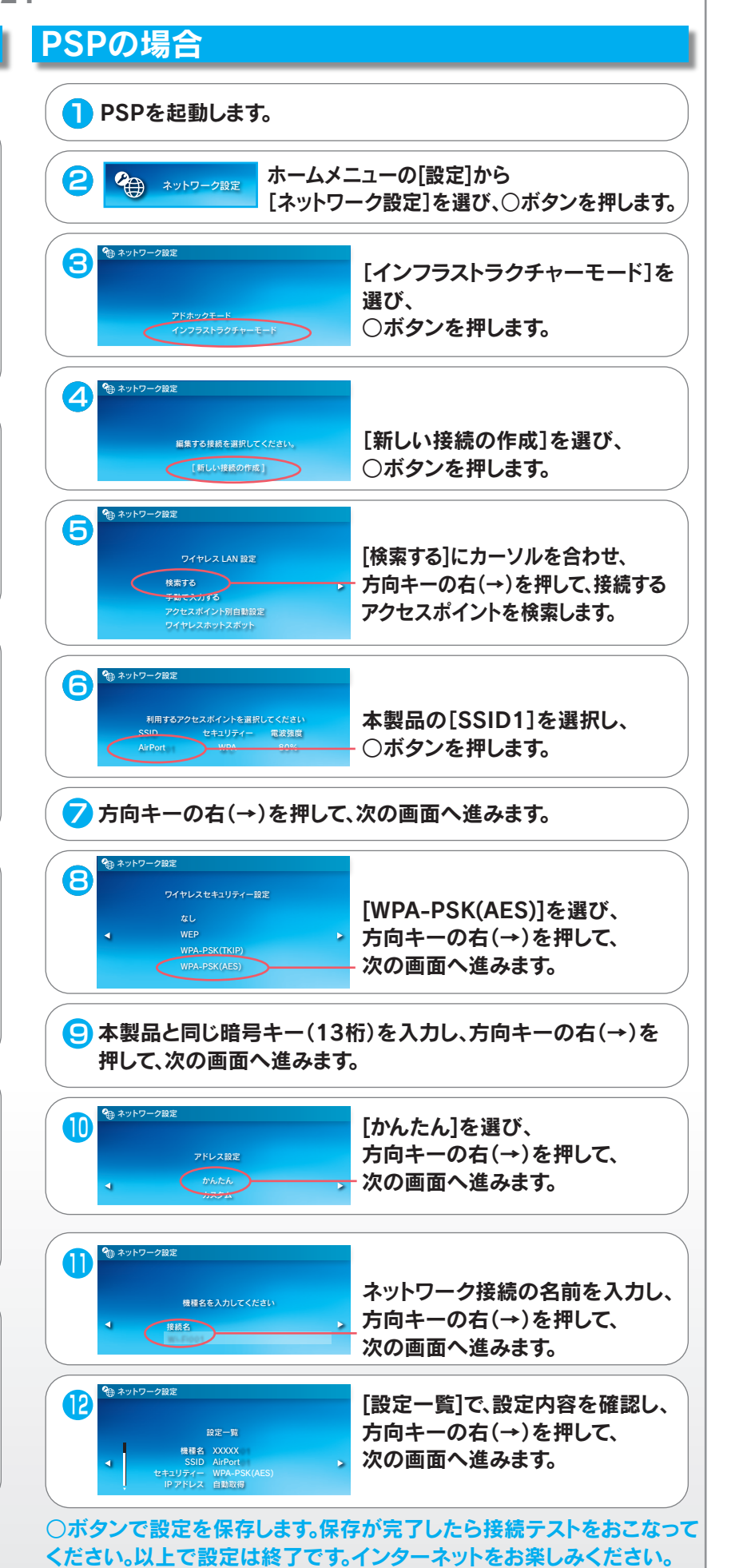

## 参考:設定画面の開き方

## 方法2: 設定アプリ『Magical Finder』を利用して開く

本製品の設定画面では、本製品の詳細な設定や、簡易NAS機能、プリントサーバー機能などのその他機能の設定がおこなえます。 以下のいずれかの方法で開いてください。

※ 設定画面は、本製品がパソコンにLAN接続されていれば (インターネットに接続されていなくても)、開くことができます。

※ IPアドレスはDHCPから取得になります。取得したIPアドレスは設定アプリ『Magical Finder』で確認できます。

#### **↑ ■** Windows の場合

Magical Finderをダウンロードし、インストールして利用します。

本製品のIPアドレスの (ブラウザ)ボタンをクリック

■ スマートフォンの場合

① 本製品のIPアドレスをタップ ② [Web設定画面を開く]をタップ

設定画面が表示されます。

方法1: IPアドレスを入力して開く

Webブラウザーを開き、 http://192.168.0.1/ にアクセス

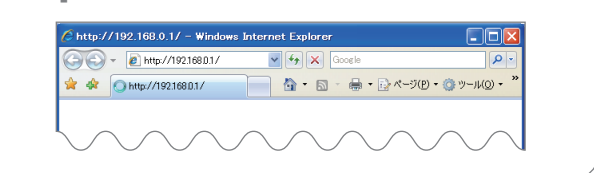

設定画面が表示されます。

#### **APモード時は**

#### ルーターモード時は

① [AppStore]を開く

② [Magical Finder]を検索し、インストール ③ ホームボタンを押し、メインメニューから

[Magical Finder]をタップ

■ iPad/iPhone/iPod touch の場合

#### ■ Mac OS の場合

① [Playストア](Androidマーケット)を開く ② [Magical Finder]を検索し、インストール ③ ホームボタンを押し、メインメニューから [Magical Finder]をタップ

### ● ■ パソコンの場合

- ① http://www.iodata.jp/r/3022 にアクセス
- ② ご利用のOSを選択し、ダウンロードをクリック
- ③ [実行]をクリック
- ④ デスクトップ上にダウンロードした [mfinderXXX.exe]ファイルをダブルクリック
- ⑤ [mfinderXXX]フォルダを開き、 [MagicalFinder.exe]をダブルクリック ※ XXXには数字が入ります。
- ① http://www.iodata.jp/r/3022 にアクセス
- ② ご利用のOSを選択し、ダウンロードをクリック
- ③ Dockの[ダウンロード]→ [MagicalFinder for Mac XXX.dmg] ファイルの順にダブルクリック
- ④ デスクトップ上の[MagicalFinder for Mac XXX]→[Magical Finder]の順に ダブルクリック
- ⑤ インターネット上からのダウンロードファイル を開く場合の警告が表示された場合、 [開く]をクリック
- ⑥ お使いのパソコンに設定してあるパスワード を入力し、[OK]ボタンをクリック
	- ※ XXXには数字が入ります。

#### ■ Android の場合